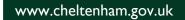

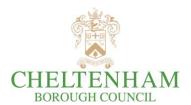

# **Using Public Access**

A guide to accessing Planning; Building Control and Licensing information online

Public Access: <a href="https://publicaccess.cheltenham.gov.uk/online-applications/">https://publicaccess.cheltenham.gov.uk/online-applications/</a>

| Registration                              | 2 |
|-------------------------------------------|---|
| Finding applications                      | 3 |
| Simple Search                             | 3 |
| Advanced Search                           |   |
| Weekly/Monthly Lists                      |   |
| Property Search                           |   |
| Map Search                                |   |
| Saving a search                           |   |
| Tracking applications                     |   |
| Managing searches and email notifications | 9 |

# Registration

You do not need to create an account to view applications on Public Access but doing so will allow you to:

- save favourite searches and track applications
- receive email notifications when an application of the type you are interested in is made available or there is an update on an application of interest to you
- submit comments on applications which are open for consultation
  - i) To register follow the link: <a href="https://publicaccess.cheltenham.gov.uk/online-applications/">https://publicaccess.cheltenham.gov.uk/online-applications/</a> and use the "Register" button:

### CHELTENHAM BOROUGH COUNCIL

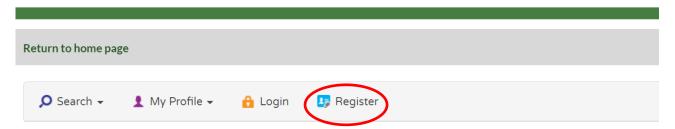

### Registration

Once registered the following additional functionality will be available:

- Tracking applications
- Saving Searches
- Email notifications about tracked applications and new search results.

Fields marked with a \* must be completed.

Enter the registration information and click "Next" at the bottom of the page\*.

\*If at this stage you see the following message:

Please check your registration details
That email address cannot be used at this time, please contact the service provider if this presents an issue.

This means that you have an account using that email address already. Please go the "Login" tab and use the "Forgotten Password?" button to access your existing account.

ii) Enter your postcode and click "Next":

Find your address and click "Next".

iii) Check your account details and when happy, click "Next" to create your account:

You will then be sent an email to activate your account. You will not be able to save searches or track applications until your account is activated.

### Finding applications

#### Simple Search

Use the "Simple Search" to search by keyword(s) (e.g., High Street or agricultural dwelling), application number, single line of address, postcode or description/proposal.

i) Enter the search criteria and status, if known, and select "Search":

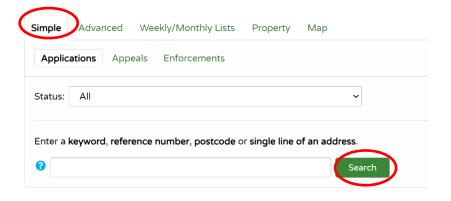

ii) If you have searched by application number then you will be taken to the details tab of that case:

If not, you will see a list of results, you can then click on the application you wish to view and you will be taken to the details tab of that case.

#### Advanced Search

The "Advanced Search" allows you to find multiple applications that have something in common, such as parish, ward, agent, decision and applications within a date range.

i) Enter keywords and/or select your criteria from the drop-down menus and select "Search" to find your applications.

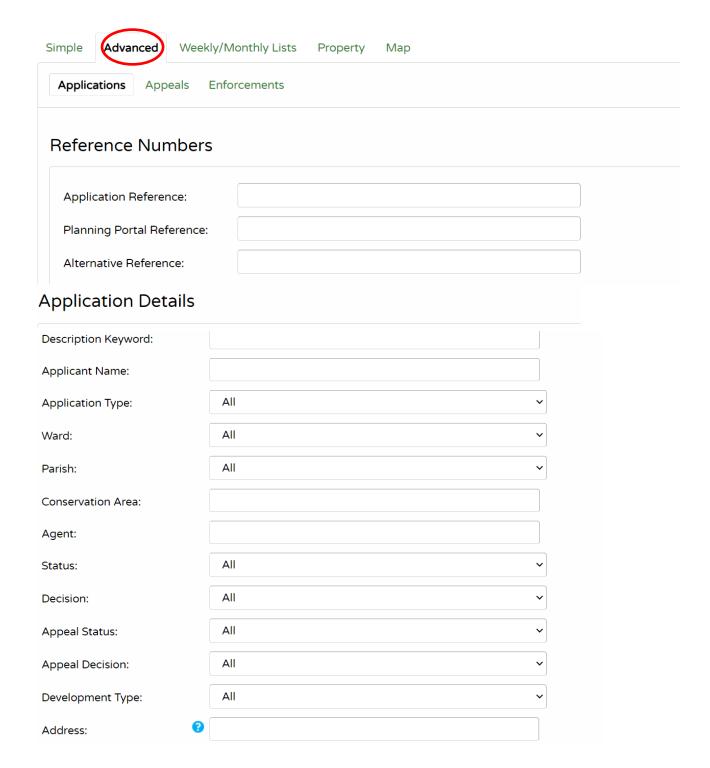

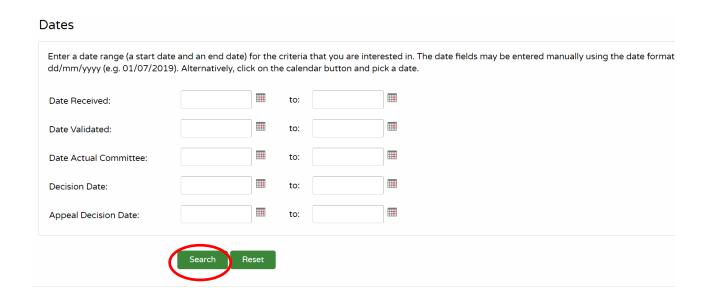

### Weekly/Monthly Lists

This feature enables you to view applications validated or decided over a certain period, and within a certain parish/ward.

i) Select "Weekly/Monthly lists" tab, then choose either weekly list or monthly list. Select your criteria from the drop-down menus and select "Search" to find your applications:

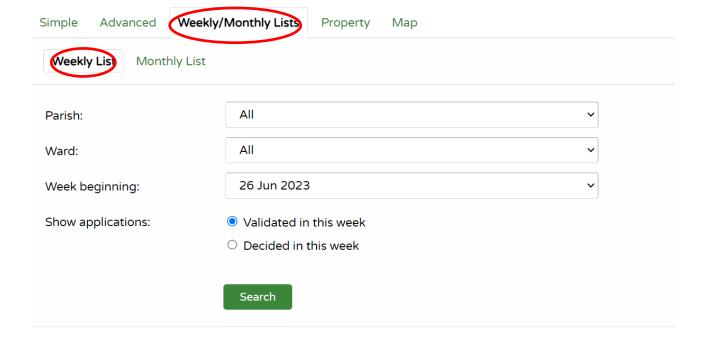

### **Property Search**

Use the "Property" tab to search for an address, view its history and any relevant applications.

- i) Enter the address information and select "Search" to find your applications:
- ii) The "History" tab will show all cases linked to the address:

#### Address Search

Search for current or historical cases relating to a property by selecting at least one of the address fields in the form below.

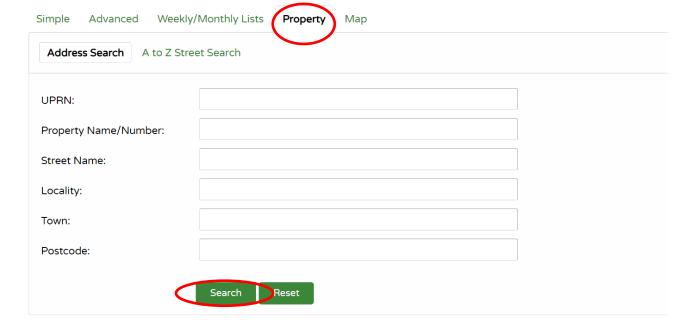

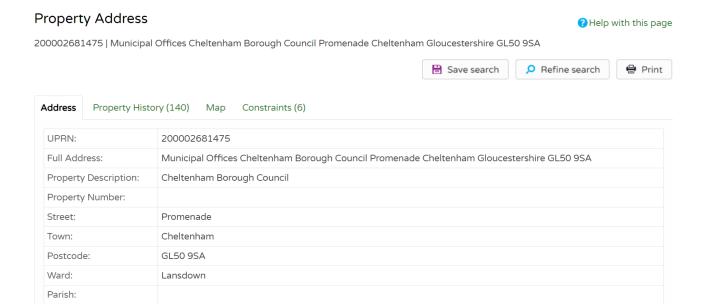

### Map Search

This feature enables you to identify applications using an interactive map.

i) Select the outlined shape and follow the link to the application details:

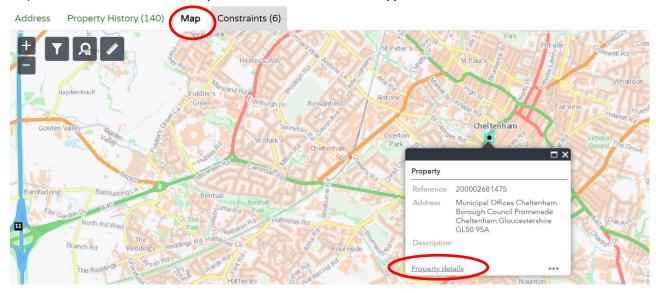

# Saving a search

Once registered on the system, you have the ability to save favourite searches (including map searches) reducing the amount of time it takes to search for information on future visits to the site.

Carry out your search using one of the methods above and then use the "Save Search" button:

Edit the name of the search if you wish to and select whether you'd like to receive emails when new applications meet the search criteria. Select "Save" when finished:

### My Profile - Save Search

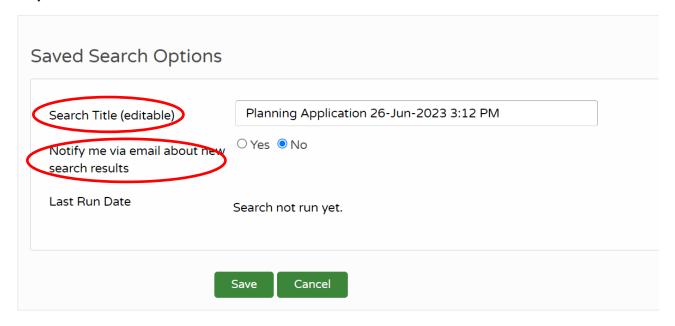

# Tracking applications

Use the "Track" button to receive email notifications as an application progresses. This enables you to keep up to date with what is happening to your own application or ones which you have an interest in:

## **Planning** – Application Summary

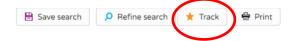

# Managing searches and email notifications

Saved searches, tracked applications and email notifications can be edited and removed by going to "My Profile":

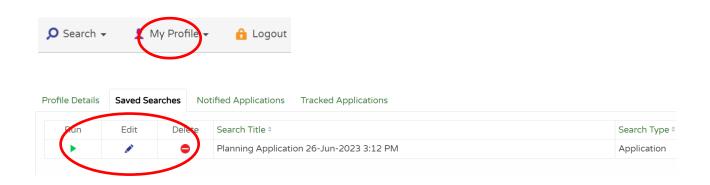